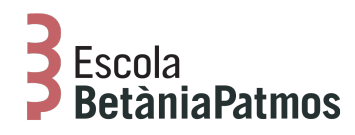

## Instal·lació i configuració de l'app Betània Patmos

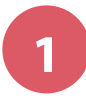

Descarrega't l'app des de Google Play o App Store *Prem en els botons de la dreta o cerca " Betània Patmos" a les tendes d'aplicacions*

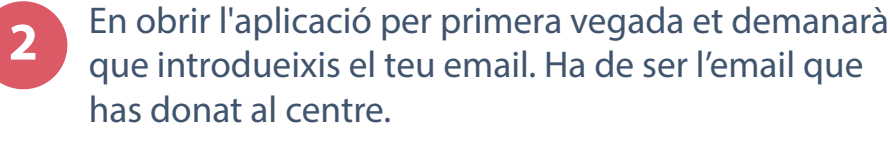

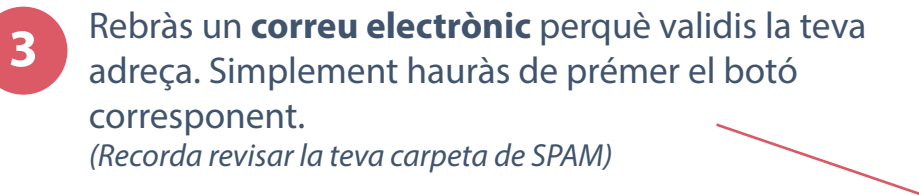

**4** Ara ja pots tornar a introduir el teu email en l'aplicació i prémer "Entrar"

## **5** Configuració inicial

La primera vegada que entris et demanarà que configuris l'idioma, el menú escolar dels teus fills (si el centre ho té activat) i que afegeixis una foto del/s teu/s fill/s. Aquesta foto es quedarà en el teu dispositiu, per tant únicament la veuràs tu. Et servirà per identificar ràpidament a quin fill/s va dirigit cada missatge.

**A partir d'aquest moment rebràs els missatges de l'escola directament al mòbil, sense haver d'introduir cap contrasenya.**

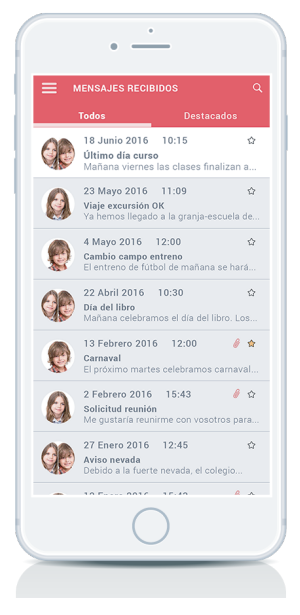

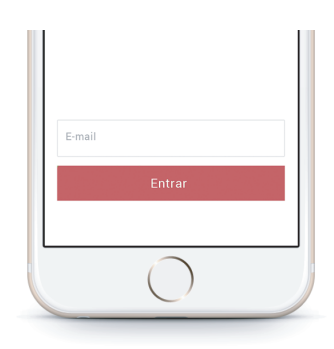

**App Store** 

Google play

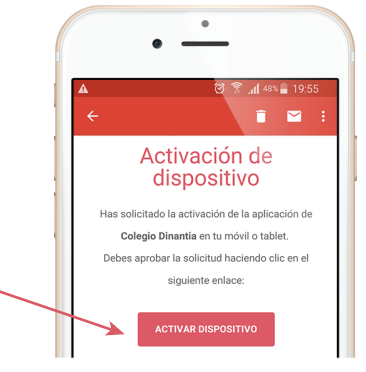